# **UCHWAŁA Nr 2442/2020 ZARZĄDU WOJEWÓDZTWA WIELKOPOLSKIEGO z dnia 2 lipca 2020 r.**

**w sprawie: wykorzystania systemu KSAT 2000i do elektronicznego sporządzania harmonogramów realizacji dochodów i wydatków budżetu Województwa Wielkopolskiego przez Urząd Marszałkowski Województwa Wielkopolskiego w Poznaniu oraz inne samorządowe jednostki budżetowe Województwa Wielkopolskiego.**

Na podstawie art. 41 ust. 2 pkt. 6 ustawy z dnia 5 czerwca 1998 roku o samorządzie województwa (tj. Dz.U.2019.512 ze zm.) Zarząd Województwa Wielkopolskiego uchwala, co następuje:

§ 1

W celu sprawowania kontroli zarządczej w rozumieniu ustawy z dnia 27 sierpnia 2009 roku o finansach publicznych (tj. Dz.U.2019.869 ze zm.) w zakresie wykonania budżetu Województwa Wielkopolskiego, udostępnia się Urzędowi Marszałkowskiemu Województwa Wielkopolskiego w Poznaniu (zwanego dalej UMWW) oraz innym samorządowym jednostkom budżetowym Województwa Wielkopolskiego submoduł Harmonogram planu w module Planowanie i monitorowanie budżetu (BUD) systemu KSAT 2000i, którego autorem jest Centralny Ośrodek Informatyki Górnictwa S.A. "COIG" z siedzibą w Katowicach, do elektronicznego sporządzania harmonogramów realizacji dochodów i wydatków budżetu Województwa Wielkopolskiego.

#### § 2

Wprowadza się "Instrukcję użytkownika systemu KSAT 2000i do elektronicznego sporządzania harmonogramów realizacji dochodów i wydatków budżetu Województwa Wielkopolskiego" w brzmieniu określonym w Załączniku nr 1 do niniejszej uchwały.

§ 3

Za realizację uchwały odpowiedzialni są:

1. w zakresie spełnienia wymogów wynikających z Polityki Bezpieczeństwa Informacji oraz Zasad Zarządzania Bezpieczeństwem Informacji przez instrukcje oraz wzory oświadczeń dla użytkowników systemu KSAT 2000i – Departament Organizacyjny i Kadr UMWW (Inspektor Ochrony Danych Osobowych),

- 2. w zakresie połączenia zdalnego przez VPN do systemu KSAT 2000i a także za sprawy związane z instalacją systemu KSAT 2000i w jednostkach – Wydział Informatyki i Telekomunikacji w Departamencie Administracyjnym UMWW,
- 3. w zakresie utworzenia w systemie KSAT 2000i imiennych kont użytkowników, dostępów do sporządzania elektronicznych harmonogramów realizacji dochodów i wydatków budżetu Województwa Wielkopolskiego w systemie KSAT 2000i oraz zmian związanych z "Instrukcją użytkownika systemu KSAT 2000i do elektronicznego sporządzania harmonogramów realizacji dochodów i wydatków budżetu Województwa Wielkopolskiego" – Departament Finansów UMWW,
- 4. za użytkowanie systemu KSAT 2000i zgodnie z załączoną w niniejszej uchwale "Instrukcją użytkownika systemu KSAT 2000i do elektronicznego sporządzania harmonogramów realizacji dochodów i wydatków budżetu Województwa Wielkopolskiego"– Główny Księgowy UMWW, dyrektorzy departamentów UMWW oraz kierownicy podległych jednostek budżetowych.

#### § 4

Traci moc uchwała Nr 2735/2016 Zarządu Województwa Wielkopolskiego z dnia 19 października 2016 r. w sprawie: wykorzystania systemu KSAT 2000i do elektronicznego sporządzania harmonogramów realizacji dochodów i wydatków budżetu Województwa Wielkopolskiego przez Urząd Marszałkowski Województwa Wielkopolskiego w Poznaniu oraz inne samorządowe jednostki budżetowe Województwa Wielkopolskiego zmieniona uchwałą Nr 6156/2018 Zarządu Województwa Wielkopolskiego z dnia 22 listopada 2018 r.

## § 5

Uchwała wchodzi w życie z dniem podjęcia.

*Marszałek Województwa Marek Woźniak*

# **Uzasadnienie do Uchwały Nr 2442/2020 Zarządu Województwa Wielkopolskiego z dnia 2 lipca 2020 r.**

**w sprawie: wykorzystania systemu KSAT 2000i do elektronicznego sporządzania harmonogramów realizacji dochodów i wydatków budżetu Województwa Wielkopolskiego przez Urząd Marszałkowski Województwa Wielkopolskiego w Poznaniu oraz inne samorządowe jednostki budżetowe Województwa Wielkopolskiego.**

W celu sprawowania kontroli zarządczej w zakresie wykonania budżetu Województwa Wielkopolskiego oraz w związku z monitorowaniem płynności finansowej budżetu Województwa Wielkopolskiego udostępnia się Urzędowi Marszałkowskiemu Województwa Wielkopolskiego w Poznaniu oraz innym samorządowym jednostkom budżetowym Województwa Wielkopolskiego submoduł Harmonogram planu w module Planowanie i monitorowanie budżetu (BUD) systemu KSAT 2000i. Powyższy moduł jest elektronicznym narzędziem wspierającym monitorowanie płynności finansowej budżetu Województwa Wielkopolskiego z uwzględnieniem źródeł finansowania. Służy do planowania, wprowadzania, korygowania i archiwizowania zapotrzebowań na środki pieniężne w Urzędzie Marszałkowskim Województwa Wielkopolskiego w Poznaniu oraz w samorządowych jednostkach budżetowych Województwa Wielkopolskiego. Wprowadza się "Instrukcję użytkownika systemu KSAT 2000i do elektronicznego sporządzania harmonogramów realizacji dochodów i wydatków budżetu Województwa Wielkopolskiego."

> *Marszałek Województwa Marek Woźniak*

Załącznik nr 1 do Uchwały Nr 2442/2020 Zarządu Województwa Wielkopolskiego z dnia 2 lipca 2020 r.

# INSTRUKCJA UŻYTKOWNIKA SYSTEMU KSAT 2000i DO ELEKTRONICZNEGO SPORZĄDZANIA HARMONOGRAMÓW REALIZACJI DOCHODÓW I WYDATKÓW BUDŻETU WOJEWÓDZTWA WIELKOPOLSKIEGO

Poznań, 2 lipca 2020 r.

#### Spis treści

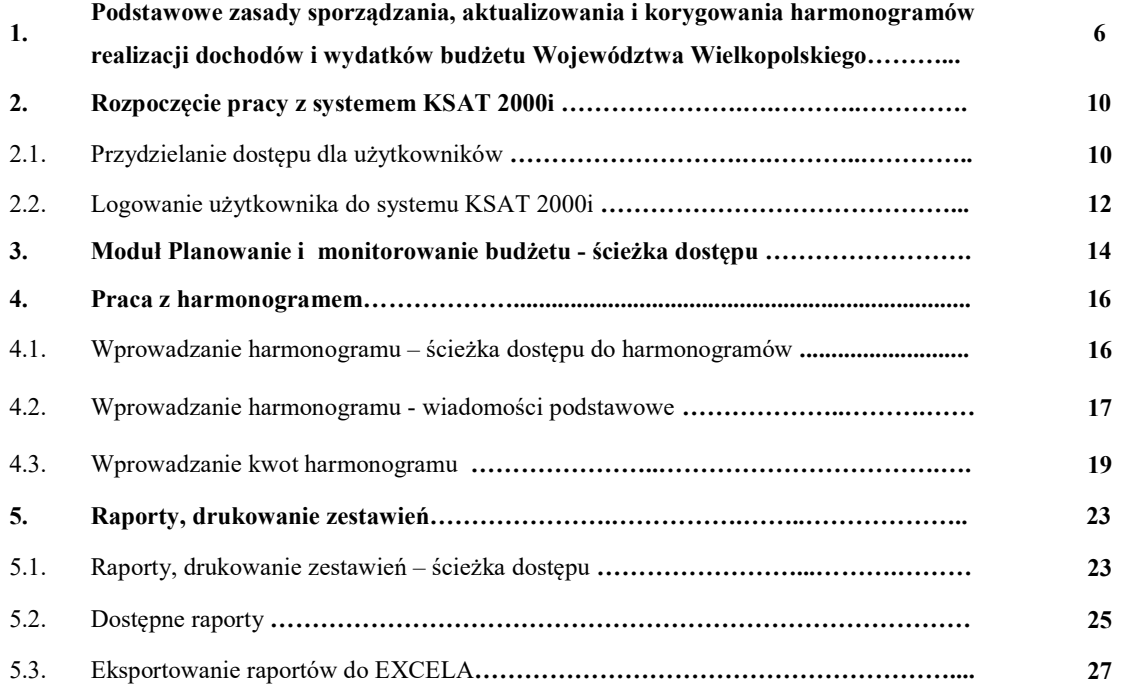

# 1. Podstawowe zasady sporządzania, aktualizowania i korygowania harmonogramów realizacji dochodów i wydatków budżetu Województwa Wielkopolskiego

1.1 Obowiązuje trzymiesięczny okres planowania dochodów i wydatków.

Departamenty/podległe jednostki budżetowe wprowadzają planowane dochody/wydatki do harmonogramów dochodów/wydatków, zgodnie z posiadanymi dowodami źródłowymi i wiedzą merytoryczną na temat realnych terminów wpływów dochodów i realizacji wydatków w roku budżetowym, comiesięcznie do dnia 25 każdego miesiąca poprzedzającego nowy okres 3-miesięczny.

1.2 Planowane kwoty dochodów wprowadza się do harmonogramu dochodów w podziale na poszczególne dni miesiąca pod datą planowanego wpływu środków finansowych, a w przypadku dochodów uzyskiwanych przez podległe jednostki budżetowe, pod datą przelewu środków na rachunek bankowy Województwa Wielkopolskiego.

W przypadku realizowania dochodów cyklicznych lub takich, co do których posiadane są umowy lub inne dowody źródłowe wskazujące na terminy ich realizacji, ujmuje się je w harmonogramie w dniu przewidywanego wpływu dochodu, bez względu na 3-miesięczny okres sporządzania harmonogramów.

- 1.2.1 Kwoty dochodów wprowadzone przez pracownika departamentu/jednostki budżetowej w pozycji "wartość planowana" zostają zaakceptowane przez pracownika Departamentu Finansów w momencie ich wpływu na rachunek bankowy Województwa Wielkopolskiego. W Departamencie Finansów dokonuje się ewentualnych korekt daty wpływu środków.
- 1.3 Planowane kwoty wydatków wprowadza się do harmonogramów wydatków:
	- a. w podległych jednostkach budżetowych:
	- w każdy poniedziałek miesiąca na planowaną realizację wydatków na dany tydzień,
	- wydatki, których realizacja związana jest z wpływem środków ze źródeł zewnętrznych (np. z Wielkopolskiego Urzędu Wojewódzkiego) wprowadza się niezwłocznie po wpływie środków.
	- b. w Urzędzie Marszałkowskim Województwa Wielkopolskiego w Poznaniu:
		- 1 dzień roboczy przed terminem płatności wydatków.

1.4 Departamenty/podległe jednostki budżetowe, po wypełnieniu harmonogramów dochodów/wydatków na cały okres 3 kolejnych miesięcy, eksportują wypełnione danymi harmonogramy do Excela w celu uzyskania wydruków w postaci tabeli (pkt. 5.3.). Tabele powinny być sporządzone w szczegółowości do dni miesiąca na okres 3 kolejnych

miesięcy.

Wyeksportowane dane należy posortować wg kolumny "dzień", tak aby kwoty przelewu ułożone były chronologicznie.

- 1.4.1 Tabela harmonogramów dochodów/wydatków z programu Excel powinna być uzupełniona o:
	- a. nazwę lub pieczątkę departamentu/podległej jednostki budżetowej,
	- b. podsumę wydatków całego miesiąca,
	- c. datę sporządzenia harmonogramu,
	- d. podpisy oraz pieczątki osób sporządzających, sprawdzających i zatwierdzających wygenerowany harmonogram.
- 1.4.2 Skan podpisanego harmonogramu należy przesłać do Departamentu Finansów na adres: df.sekretariat@umww.pl comiesięcznie do dnia 25 każdego miesiąca.

Do Departamentu Finansów należy przesyłać wyłącznie skany podpisanych harmonogramów dochodów/wydatków. Wersje papierowe harmonogramów lub podpisane pliki departamenty/jednostki budżetowe pozostawiają u siebie.

- 1.5 Każda zmiana harmonogramu w pierwszym miesiącu, wiąże się z ponownym wyeksportowaniem danych z harmonogramu do Excela, zgodnie z informacją zawartą w punkcie 1.4 uzupełnioną o:
	- a. oznaczenie KOREKTA nr… (numeracja narastająca w miesiącu),
	- b. oznaczenie zaktualizowanej nowej kwoty ze wskazaniem zmniejszenia/zwiększenia kwoty przelewu środków,
	- c. uzupełnienie pod harmonogramem usuniętej pozycji ze znakiem ujemnym, zadaniem, rozdziałem, klasyfikacją oraz dniem, na który dana kwota była wpisana przed zmianami,
	- d. datę sporządzenia korekty harmonogramu.
- 1.5.1 Przygotowany skan podpisanej korekty harmonogramu dochodów/wydatków należy przesłać do Departamentu Finansów na adres: df.sekretariat@umww.pl.
- 1.5.2 Dopuszcza się zatwierdzanie sporządzonych harmonogramów kwalifikowanym podpisem elektronicznym, a następnie przesyłanie harmonogramów za pośrednictwem skrytki urzędu na platformie ePUAP:/umarszwlkp/SkrytkaESP
- 1.6 Nie sporządza się korekt harmonogramów w przypadku zmian dotyczących:
	- a. planowanych dochodów,
	- b. wydatków za okres miniony.
- 1.7 Departament Finansów zarządzający przelewami środków dokonuje blokady uniemożliwiając zmianę planowanych kwot do przelewu. Zmiana harmonogramu przez departamenty UMWW i jednostki budżetowe, w pierwszym miesiącu, może nastąpić najpóźniej na 2 dni przed planowaną datą przelewu środków przez Departament Finansów UMWW.
- 1.8 W szczególnie uzasadnionych przypadkach można indywidualnie wystąpić mailowo do Departamentu Finansów o zmianę kwot zaplanowanych przelewów środków z tytułu dochodów lub wydatków. Informacja taka powinna zawierać co najmniej:
	- a. nazwę departamentu/podległej jednostki budżetowej,
	- b. wskazanie rodzaju harmonogramu,
	- c. zaktualizowaną nową kwotę ze wskazaniem zwiększenia bądź zmniejszenia kwoty przelewu środków,
	- d. zaktualizowaną datę przekazania środków,
	- e. zadanie, źródło finansowania, klasyfikację budżetową,
	- f. datę sporządzenia harmonogramu,
	- g. podpis osoby wnioskującej o zmianę.
- 1.9 Wprowadzone przez departamenty/podległe jednostki budżetowe planowane kwoty dochodów/wydatków zatwierdzają osoby uprawnione w UMWW, tworząc z nich przelewy do kontrahentów lub podległych jednostek budżetowych, które są realizowane przez bank.
- 1.10 Po dokonaniu przelewu środków system nie pozwala na modyfikowanie harmonogramów.
- 1.11 Podległe jednostki budżetowe o zmianie wykorzystania pobranych środków na wydatki w określonym zadaniu budżetowym lub o zwrocie pobranych środków niezwłocznie informują drogą mailową Departament Finansów, w związku z koniecznością uaktualnienia harmonogramów.
- 1.12 Harmonogramy realizacji dochodów i wydatków są obsługiwane na 4 poziomach:
	- a. Administrator modułu BUD Departament Finansów
		- W ramach jego kompetencji jest:
		- nadanie praw dostępu do funkcji (zarządzanie harmonogramami, wprowadzanie kwot, akceptacja i tworzenie przelewów).
	- b. odpowiedzialność za zarządzanie harmonogramami pracownicy Departamentu Finansów
		- W ramach ich kompetencji jest:
		- definiowanie harmonogramów i pozycji harmonogramów,
		- tworzenie pozycji harmonogramów,
		- usuwanie pozycji harmonogramów/całych harmonogramów,
		- tworzenie kopii harmonogramów,
		- odświeżanie harmonogramów (kwot planu budżetu),
		- blokowanie harmonogramów,
		- wprowadzanie pozycji autonomicznej, w tym dla dochodów ponadplanowych,
		- tworzenie przelewów (zbiorczych lub jednostkowych) do modułu Należności i zobowiązania (NZ).
	- c. odpowiedzialność za akceptację kwot planowanych pracownicy Departamentu Finansów i Departamentu Administracyjnego

W ramach ich kompetencji jest:

- akceptacja kwot planowanych na podstawie otrzymanych dowodów źródłowych,
- tworzenie kwot do przelewu.
- d. odpowiedzialność za wprowadzanie kwot planowanych dyrektorzy departamentów UMWW i Dyrektorzy podległych jednostek budżetowych
	- W ramach ich kompetencji jest:
	- wprowadzanie kwot planowanych do pozycji harmonogramu,

bieżąca aktualizacja i korygowanie kwot planowanych wg pozycji harmonogramu.

#### 2. Rozpoczęcie pracy z systemem KSAT 2000i

#### 2.1. Przydzielanie dostępu dla użytkowników

Gestorem systemu KSAT 2000i jest Dyrektor Departamentu Finansów Urzędu Marszałkowskiego Województwa Wielkopolskiego w Poznaniu. Wszelkie pytania i uwagi związane z obsługą systemu KSAT 2000i należy kierować bezpośrednio do Gestora systemu pod adres Urząd Marszałkowski Województwa Wielkopolskiego w Poznaniu (zwanym dalej UMWW), al. Niepodległości 34, 61-714 Poznań lub na adres poczty elektronicznej df.sekretariat@umww.pl.

W związku z tym, że dostęp do systemu KSAT 2000i związany jest z bezpośrednim połączeniem z siecią komputerową UMWW oraz ze względów bezpieczeństwa, osoby z samorządowych jednostek budżetowych podległych województwu wielkopolskiemu przed otrzymaniem dostępu do systemu KSAT 2000i zobowiązane są zapoznać się z "Wytycznymi Bezpieczeństwa Informacji" (tj. wyciągiem z Polityki Bezpieczeństwa Informacji) oraz zobowiązane są złożyć niezbędne oświadczenia i wnioski.

- a. W przypadku pracowników jednostek podległych wnioski o uprawnienia do zasobów systemu oraz teleinformatycznego UMWW oraz o uprawnienia dostępu do aplikacji i programów UMWW składane są zgodnie z Instrukcją użytkownika systemu KSAT 2000i, stanowiącą załącznik do Uchwały Nr 6003/2018 Zarządu Województwa Wielkopolskiego z dnia 18 października 2018 r. w sprawie: wykorzystania systemu KSAT 2000i do sporządzania i przekazywania sprawozdań budżetowych oraz sprawozdań w zakresie operacji finansowych przez samorządowe jednostki budżetowe Województwa Wielkopolskiego (ze zmianami),
- b. W przypadku pracowników UMWW:

Departament Finansów, na podstawie złożonego Wniosku o uprawnienia dostępu do aplikacji i programów UMWW wraz z kserokopią Upoważnienia do przetwarzania danych osobowych w zbiorze "Kontrahenci systemu finansowo-księgowego KSAT2000i", tworzy profil użytkownika w systemie KSAT 2000i oraz przydziela uprawnienia użytkownikom do modułu Planowanie i monitorowanie budżetu, a następnie informuje ich o danych dostępowych.

System KSAT 2000i może być wykorzystywany tylko w celu do tego przeznaczonym.

Użytkownicy systemu KSAT 2000i są zobowiązani do zachowania w tajemnicy pozyskanych z systemu danych osobowych.

Wykorzystanie przez użytkownika systemu KSAT 2000i niezgodnie z przeznaczeniem stanowi podstawę do niezwłocznego zablokowania dostępu do systemu. Odblokowanie konta jest możliwe tylko i wyłącznie na pisemny wniosek zatwierdzony przez dyrektora samorządowej jednostki budżetowej oraz Gestora systemu."

2.2. Logowanie użytkownika do systemu KSAT 2000i

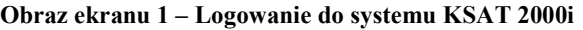

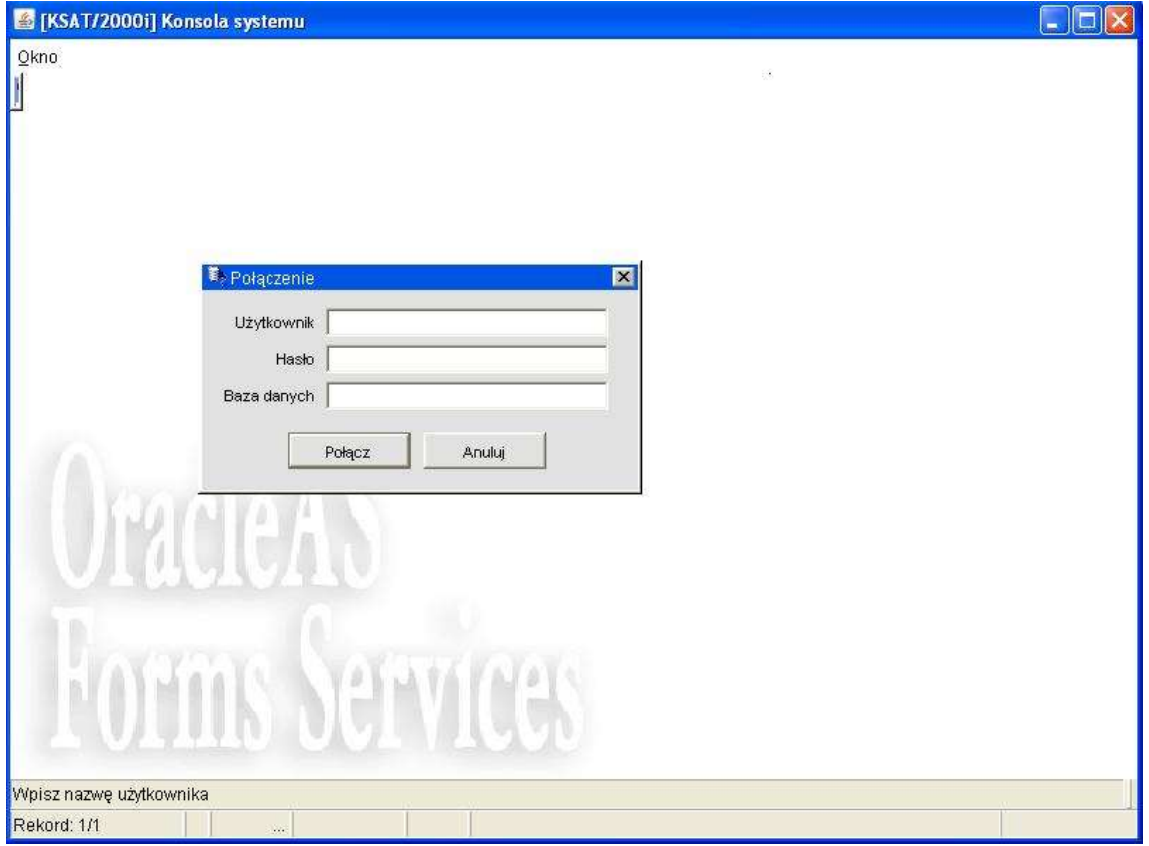

Należy wpisać:

- nazwę użytkownika
- hasło

następnie klikamy myszką na klawisz

Polacz

otwiera się formatka KSAT- konsola startowa

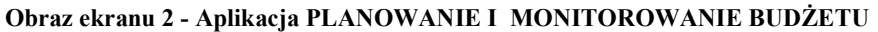

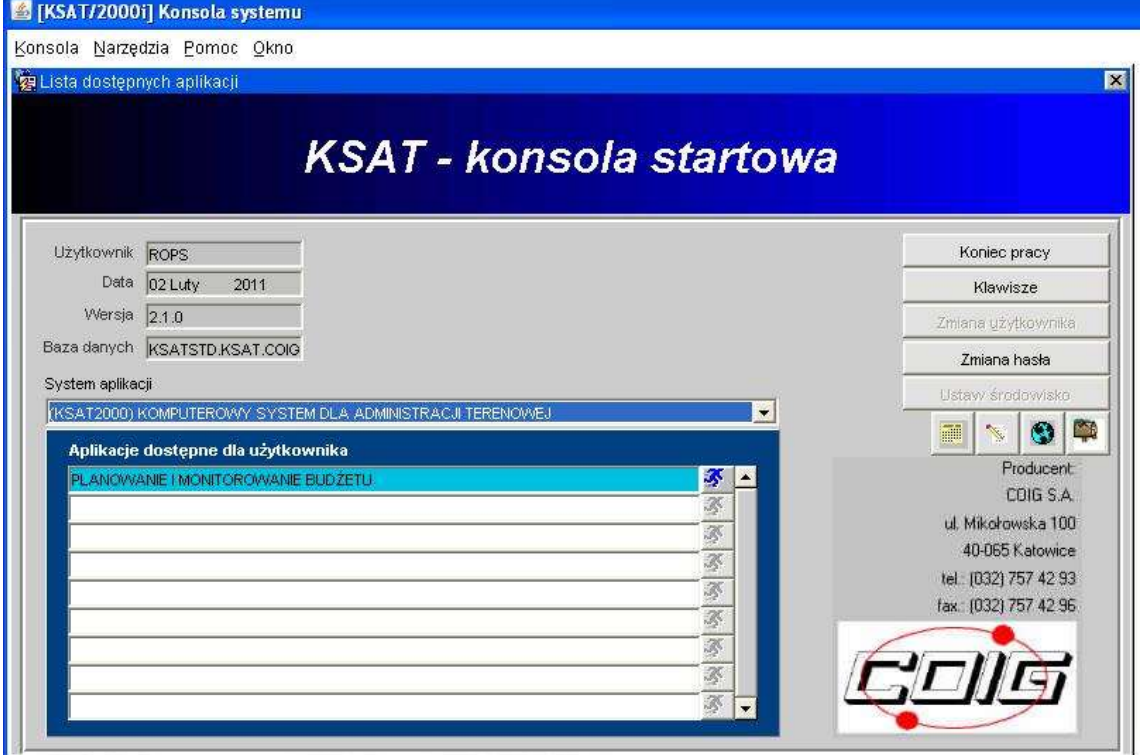

Przy otwartej formatce możliwe jest skorzystanie z następujących funkcji:

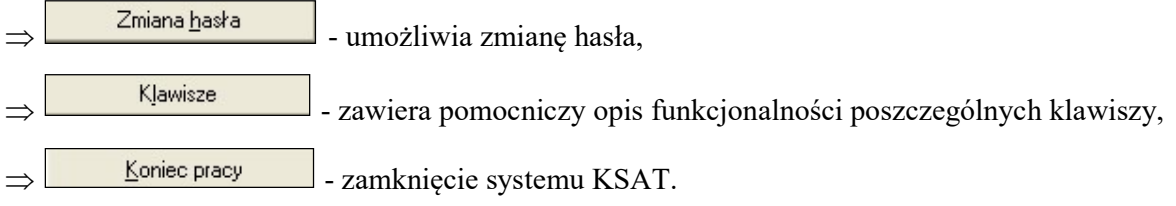

W lewej części okna formatki wyświetlają się następujące informacje: użytkownik, data logowania, wersja oprogramowania i dostęp do bazy danych.

# 3. Moduł Planowanie i monitorowanie budżetu - ścieżka dostępu

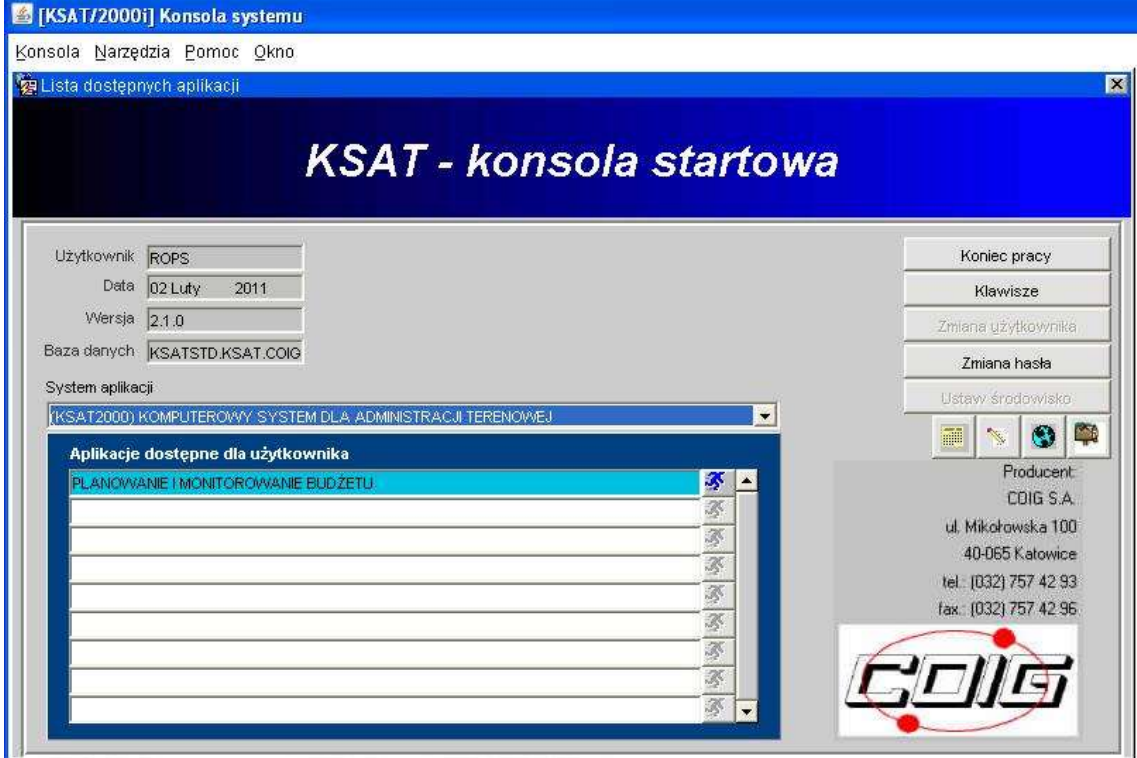

#### Obraz ekranu 2 - Aplikacja PLANOWANIE I MONITOROWANIE BUDŻETU

#### Ścieżka:

wybieramy dostępną aplikację pod nazwą:

#### PLANOWANIE I MONITOROWANIE BUDŻETU

klikamy na ikonę z ludzikiem

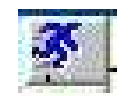

otwiera się formatka KSAT- Planowanie budżetu

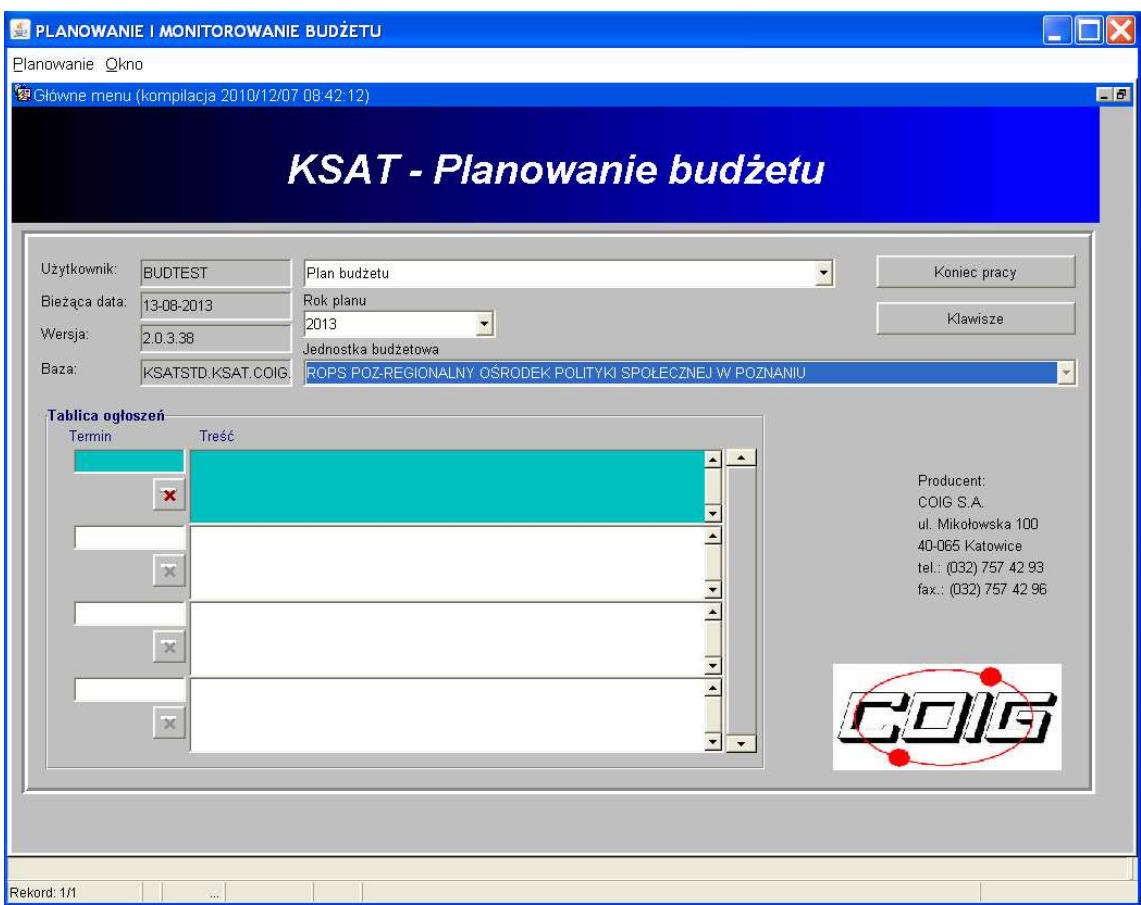

Obraz ekranu 3 - PLANOWANIE I MONITOROWANIE BUDŻETU – GŁÓWNE MENU

Po otwarciu formatki KSAT- Planowanie budżetu na ekranie widzimy m.in.:

- rok planu budżetu (należy każdorazowo wybierać odpowiedni rok planu, poprzez rozwinięcie za pomocą przycisku  $\blacktriangleright$  listy rozwijanej),
- nazwę jednostki budżetowej, która oznacza odpowiednio departament/podległą jednostkę budżetową.

Użytkownik posiada tylko dostęp do wyznaczonego departamentu/jednostki zgodnie z nadanymi prawami dostępu.

# 4. Praca z harmonogramem

4.1. Wprowadzanie harmonogramu – ścieżka dostępu do harmonogramów

Klikamy myszką na zakładkę górnej części ekranu

Planowanie

następnie klikamy na:

Harmonogram planu

oraz:

Wprowadzanie kwot harmonogramu

### 4.2. Wprowadzanie harmonogramu - wiadomości podstawowe

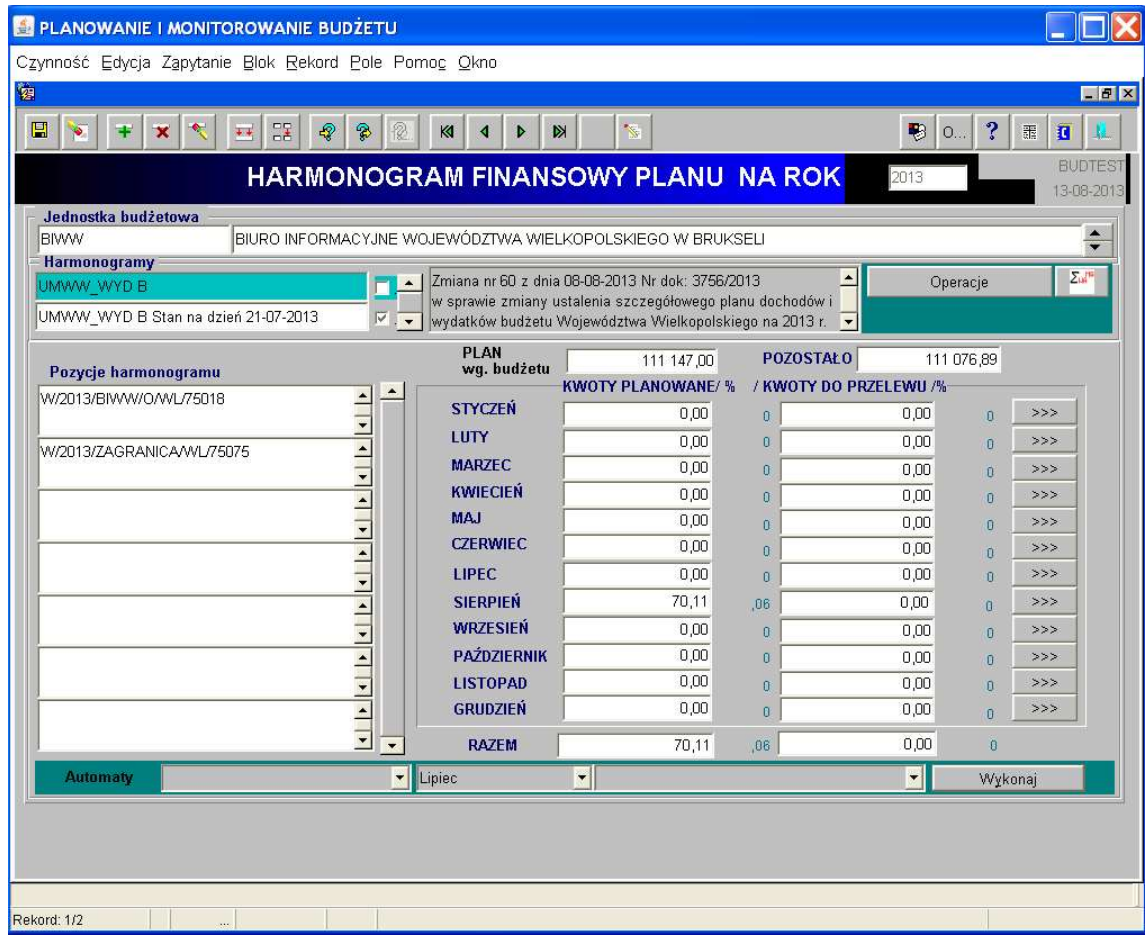

#### Obraz ekranu 4 – HARMONOGRAM FINANSOWY PLANU

#### Wyjaśnienie bloków widocznych na obrazie ekranu 4:

Jednostka budżetowa - skrót departamentu/podległej jednostki budżetowej, której dotyczy plan. Formatka standardowo otwiera się w kontekście bieżącej jednostki użytkownika. Użytkownik posiada tylko dostęp do wyznaczonego departamentu/jednostki zgodnie z nadanymi prawami dostępu.

Departamenty nadzorujące podległe jednostki budżetowe mają dostęp do harmonogramów tych jednostek w celu nadzoru i kontroli.

Harmonogramy - podstawowe harmonogramy to:

- WW DOCHODY - harmonogram wpłat kwot należnych na rachunek bankowy Województwa Wielkopolskiego;

- WW WYDATKI BIEŻĄCE harmonogram wydatków bieżących, planowanych do wypłaty z rachunków bankowych WW;
- WW WYDATKI MAJĄTKOWE harmonogram wydatków inwestycyjnych (majątkowych), planowanych do wypłaty z rachunków bankowych WW.

Po każdej zmianie uchwały Zarządu Województwa Wielkopolskiego harmonogramy aktualizuje się w zakresie planu budżetu.

Po każdej zmianie uchwały Sejmiku Województwa Wielkopolskiego tworzy się nowy harmonogram, natomiast poprzednia zmiana staje się wersją archiwalną, oznaczoną datą zarchiwizowania.

Pozycja harmonogramu - w celu dokładnego analizowania przepływów środków finansowych istnieje podział kwot harmonogramu dla danego departamentu lub jednostki podległej w poniżej określonej szczegółowości.

Harmonogram dochodów Województwa Wielkopolskiego – podział kwot wg:

- zadania budżetowego,
- źródła finansowania,
- rozdziału,
- paragrafu.

Harmonogram wydatków bieżących Województwa Wielkopolskiego – podział kwot wg:

- zadania budżetowego,
- źródła finansowania,
- rozdziału.

Harmonogram wydatków mająkowych Województwa Wielkopolskiego – podział kwot wg:

- zadania budżetowego,
- źródła finansowania,
- rozdziału,
- paragrafu.

Plan wg. budżetu - kwota planu dla wybranej pozycji harmonogramu, wynikająca z zatwierdzonego planu budżetu.

Kwoty planowane - kwoty wprowadzone przez departament/podległą jednostkę budżetową do wpłaty/wypłaty wraz z informacją o procentowym udziale kwot planowanych w planie budżetu.

Pozostało - różnica pomiędzy planem budżetu przypadającym na daną pozycję harmonogramu, a zaplanowanymi do realizacji kwotami harmonogramu.

Kwoty do przelewu - kwoty zatwierdzone przez pracowników departamentu Finansów oraz departamentu Administracyjnego UMWW do wpłaty/wypłaty na podstawie dostarczonych dowodów źródłowych wraz z informacją o procentowym udziale kwot do przelewu w planie budżetu.

Razem - podsumowania kolumn kwoty planowane/ kwoty do przelewu.

Po podświetleniu odpowiedniej pozycji harmonogramu, po prawej stronie listy pozycji, wyświetlane są informacje o szczegółach danej pozycji harmonogramu w ujęciu miesięcznym.

#### 4.3. Wprowadzanie kwot harmonogramu

Harmonogram określany jest w bloku Harmonogramy, w którym widoczne są harmonogramy zdefiniowane dla wybranej jednostki budżetowej w danym roku.

Ważne: Przy wyborze odpowiedniego harmonogramu należy zawsze pamiętać o podświetleniu aktualnego harmonogramu, czyli takiego którego nazwa nie jest uzupełniona datą i nie posiada oznaczenia po prawej stronie. Harmonogram zawierający oznaczenie "stan na dzień z widoczną datą" oznacza harmonogram archiwalny.

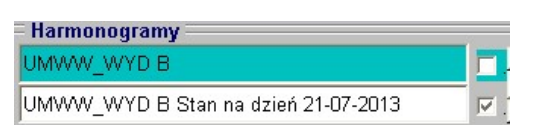

Po wyborze harmonogramu w bloku Pozycje harmonogramu pojawiają się informacje o pozycjach harmonogramu dla departamentu/podległej jednostki budżetowej. Wybieramy pozycję z odpowiednim zadaniem, źródłem finansowania, rozdziałem lub/i paragrafem aby wprowadzić kwotę z dowodu źródłowego.

## Obraz ekranu 5 – HARMONOGRAM FINANSOWY PLANU c.d.

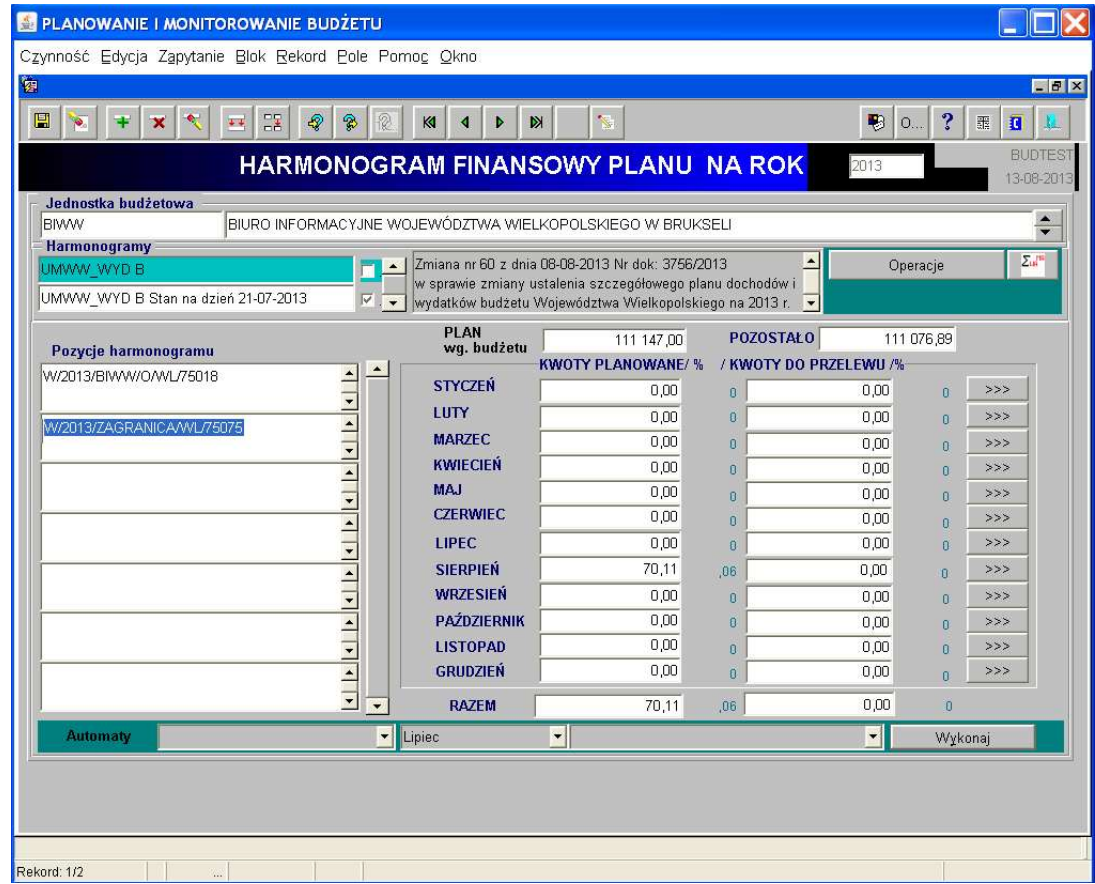

Po podświetleniu odpowiedniej pozycji harmonogramu klikamy na przycisk przy odpowiednim miesiącu, na który planowane są wpłaty/wypłaty środków.

Po wykonaniu tych czynności otworzy się okno nakładane:

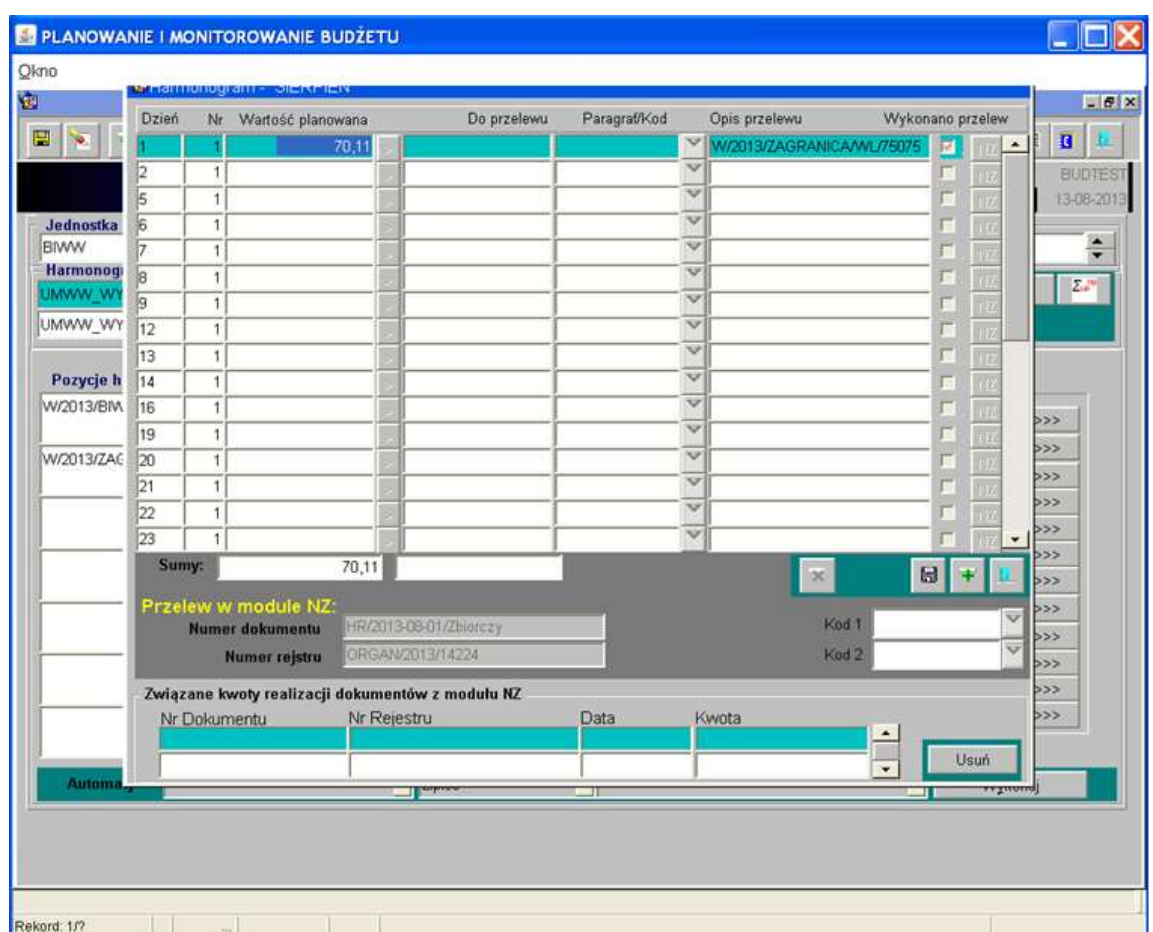

#### Obraz ekranu 6 – HARMONOGRAM FINANSOWY PLANU c.d.

Poszczególne pola oznaczają:

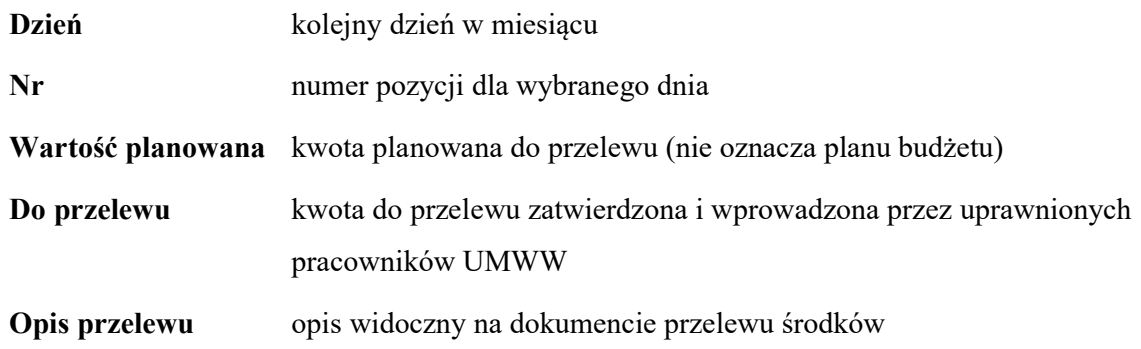

Użytkownicy wprowadzają kwotę do realizacji w pozycji "wartość planowana" dochodu/wydatku oraz uzupełniają domyślny opis przelewu (zawierający zadanie budżetowe, źródło finansowania, rozdział, a w przypadku wydatków inwestycyjnych również paragraf), ponadto:

a. Pracownicy departamentów UMWW wprowadzają nr dowodu źródłowego, na podstawie którego ma zostać dokonany przelew.

b. Pracownicy podległych jednostek budżetowych wprowadzają nr konta wg schematu xx xxxx xxxx xxxx xxxx xxxx xxxx (ze spacjami), na które ma zostać przekazana kwota zapotrzebowania.

W przypadku, gdy w danym dniu realizowanych jest więcej przelewów można pod konkretnym

dniem dodać wiersz przyciskiem i wpisać kolejny dowód źródłowy. (uwaga: pierwsza pozycja w danym dniu musi być wypełniona!).

Ważne: Dodając wiersz należy podświetlić pozycję z konkretnym dniem, na który chcemy dodać kolejną płatność.

Tak wstawioną pozycję można usunąć za pomocą przycisku Usuń

 $\blacksquare$ Po uzupełnieniu kwot w harmonogramie oraz opisu przelewu klikamy na przycisk aby zapisać dokonane zmiany.

Aby wyjść z okna do wprowadzania kwot dziennych należy kliknąć przycisk

Po zamknięciu okna zaktualizowane dane miesięczne będą widoczne na pozycjach harmonogramu.

## 5. Raporty, drukowanie zestawień

5.1. Raporty, drukowanie - ścieżka dostępu.

W celu wykonania wydruków z harmonogramów należy ponownie wybrać:

Planowanie

następnie klikamy na:

Harmonogram planu

oraz:

Wprowadzanie kwot harmonogramu

Obraz ekranu 7 – HARMONOGRAM FINANSOWY PLANU c.d.

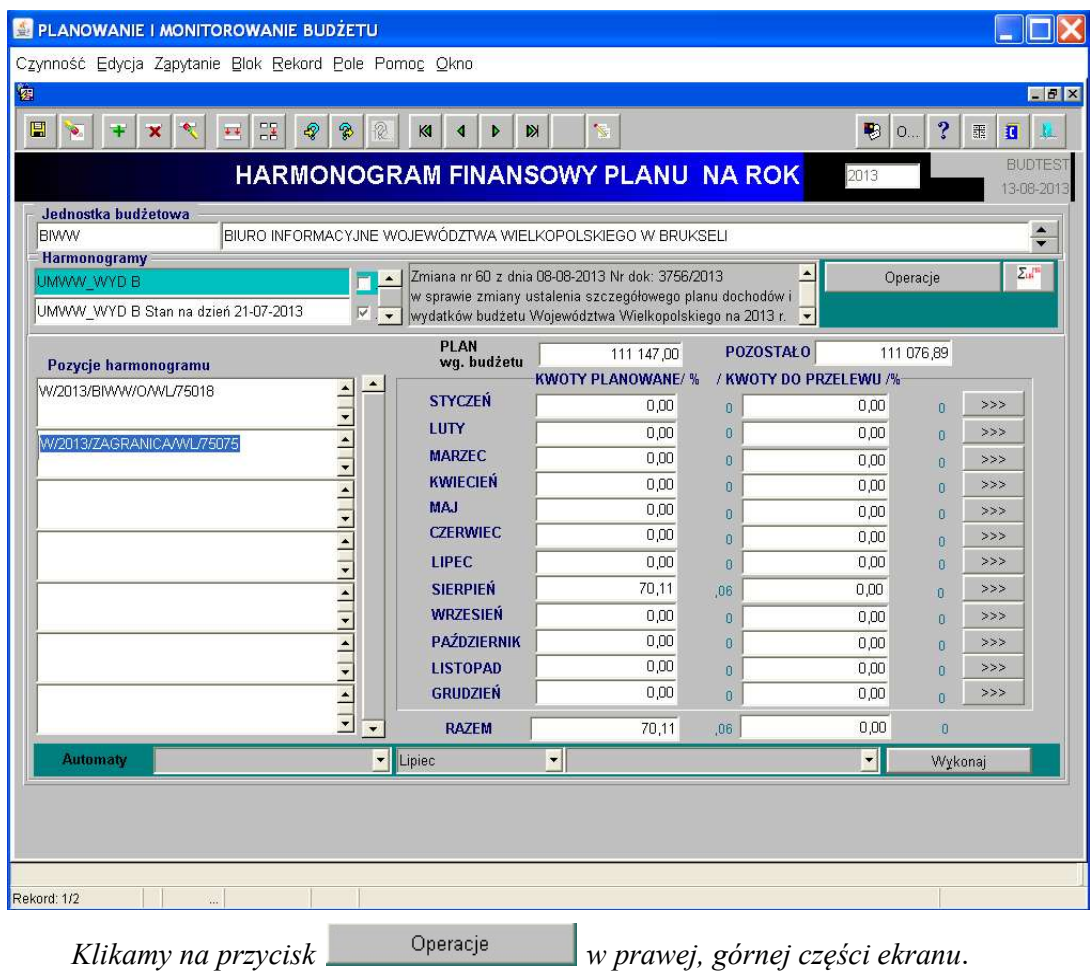

Pojawi się wówczas okno z poleceniami:

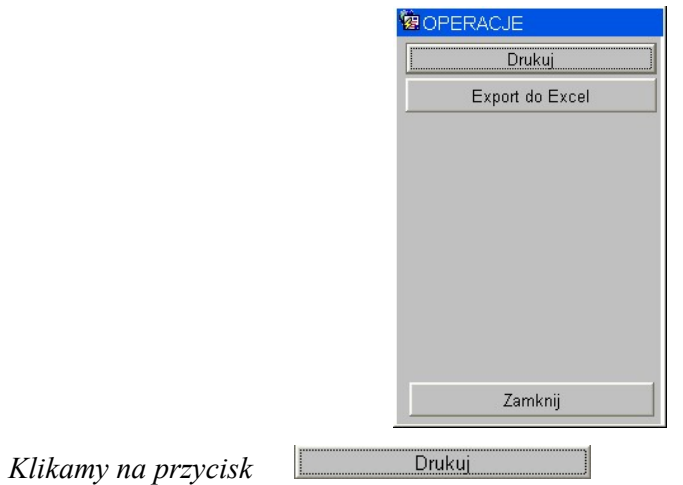

Pojawia się:

#### Obraz ekranu 8 – Wydruk harmonogramu

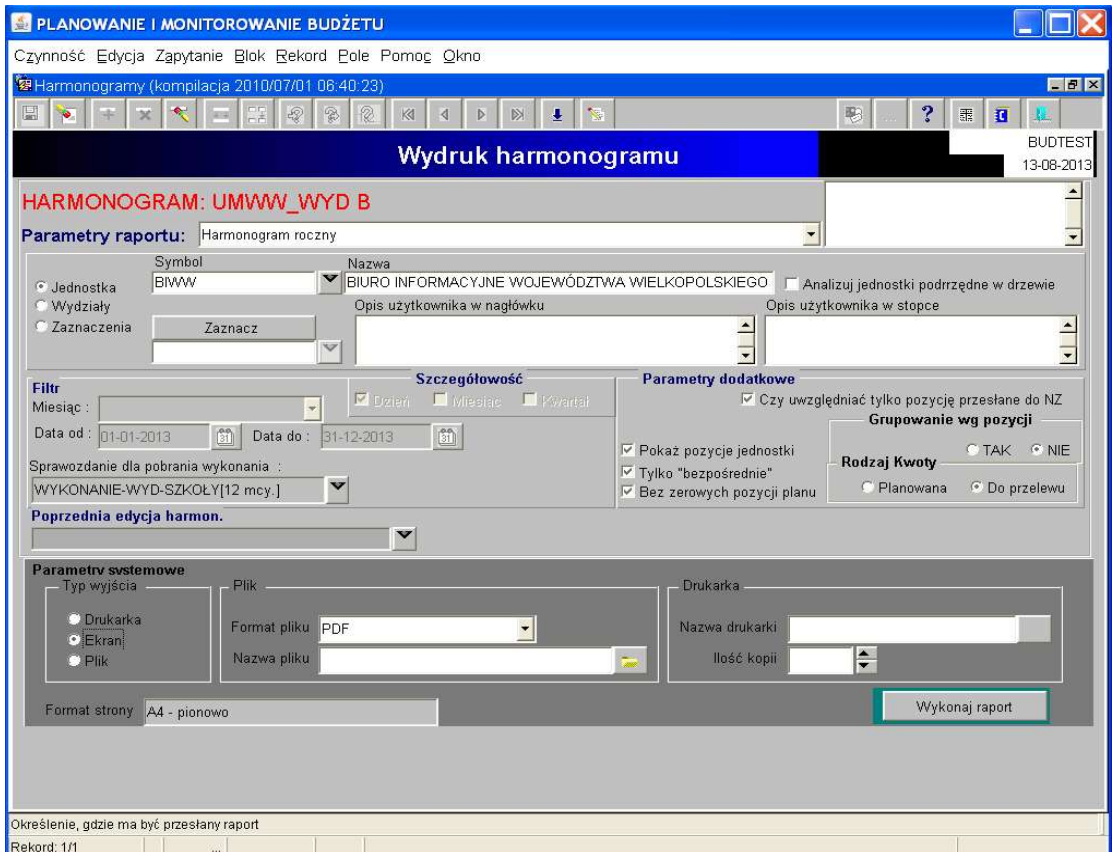

Ważne: Formatka otwiera się w kontekście wybranego harmonogramu i jednostki.

Z listy Parametry raportu można wybrać raport do wydruku.

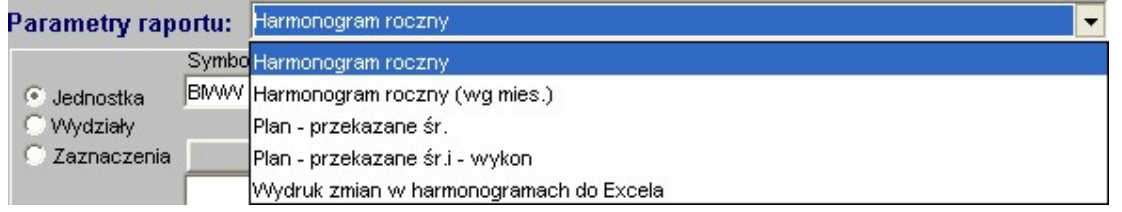

Wykonaj raport

Wybieramy jeden z dostępnych raportów następnie klikamy przycisk:

5.2. Dostępne raporty

Dostępne są 2 raporty:

- Harmonogram roczny –w ujęciu kwartalnym, ze wskaźnikami procentowymi, z kwot planowanych.

#### Obraz ekranu 9 – Wydruk harmonogram roczny

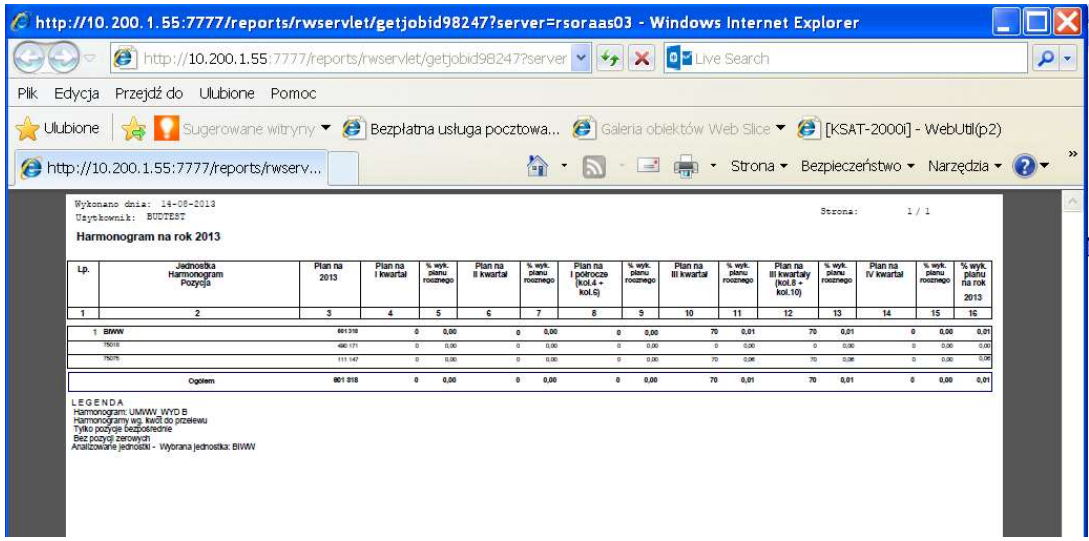

- Harmonogram roczny (wg mies.) - w ujęciu miesięcznym z kwot do przelewu.

Obraz ekranu 10 – Wydruk harmonogram roczny (wg. mies.)

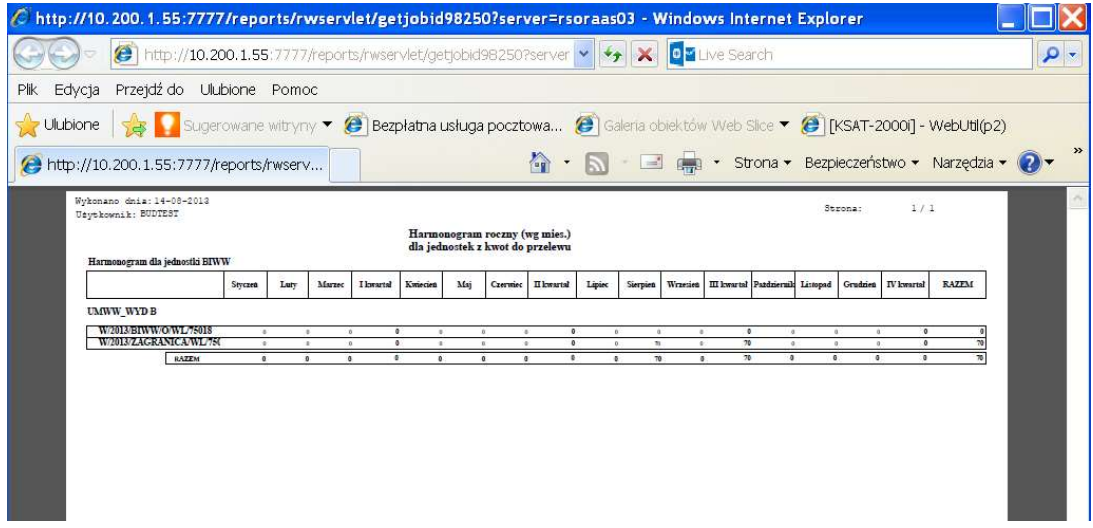

Po wygenerowaniu raportu pojawia się okno:

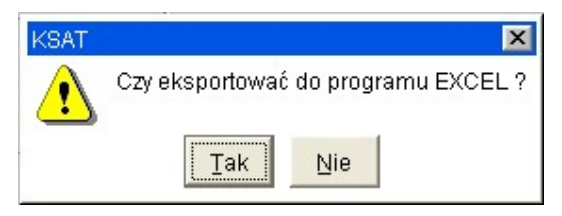

Umożliwia zapisanie wygenerowanego raportu w programie EXCEL.

5.3. Eksportowanie raportów do Excela

W celu wyeksportowania raportów z harmonogramów do programu EXCEL należy ponownie wybrać:

Planowanie

następnie klikamy na:

Harmonogram planu

oraz:

Wprowadzanie kwot harmonogramu

Obraz ekranu 11 – HARMONOGRAM FINANSOWY PLANU c.d.

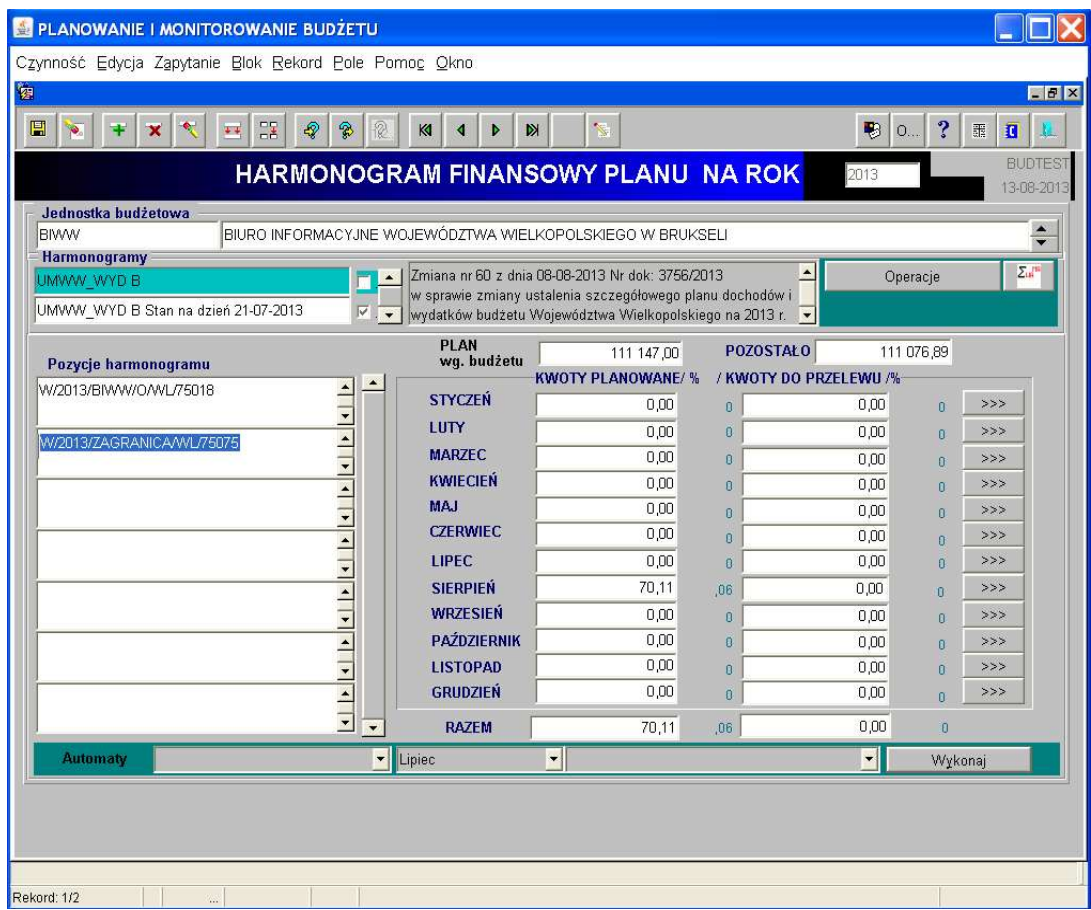

Wybieramy odpowiedni Harmonogram z którego mają zostać wyeksportowane dane.

Klikamy na przycisk **w prawej** w prawej, górnej części ekranu.

Pojawi się wówczas okno z poleceniami:

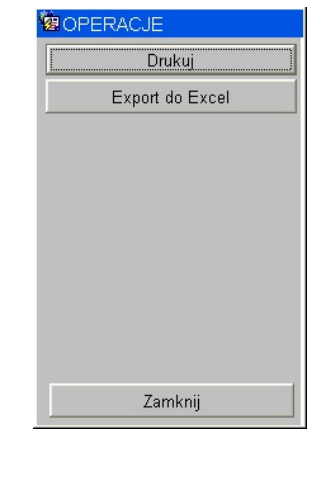

Export do Excel

Klikamy na przycisk

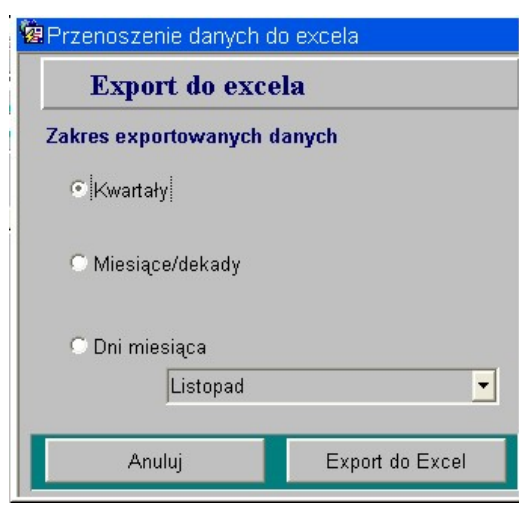

Program Ksat 2000i daje możliwość eksportu danych z konkretnego Harmonogramu do programu EXCEL w 3 zakresach.

Wybieramy interesujący nas zakres eksportowanych danych, w przypadku Dni miesiąca musimy dodatkowo wybrać z listy miesiąc z którego mają zostać eksportowane dane.

Aby wykonać raport klikamy na przycisk

Pojawi się:

Export do Excel

Po wykonaniu polecenia otrzymujemy następujący wydruk:

| Microsoft Excel - Zeszyt2<br>-                                                                   |                                                             |                    |                                                 |   |        |                                              |   |                        |  |   |                                                |  |
|--------------------------------------------------------------------------------------------------|-------------------------------------------------------------|--------------------|-------------------------------------------------|---|--------|----------------------------------------------|---|------------------------|--|---|------------------------------------------------|--|
| ाखा                                                                                              | Format Narzędzia Dane Okno Pomoc<br>Plik Edycja Widok Wstaw |                    |                                                 |   |        |                                              |   |                        |  |   | Wpisz pytanie do Pomocy •                      |  |
| h B → J = - - - B Σ → 2 + 2 + 2 + 2 + 100% → 0<br>$\mathbf{v}$<br>Y.<br><b>IDSHA</b><br>G/G<br>戯 |                                                             |                    |                                                 |   |        |                                              |   |                        |  |   |                                                |  |
| Czcionka tekstu podst $\mathbf{v}$ 11 $\mathbf{v}$ <b>B</b>                                      |                                                             |                    |                                                 |   |        |                                              |   |                        |  |   |                                                |  |
| F <sub>8</sub><br>$f_{\mathbf{x}}$<br>$\overline{\phantom{a}}$                                   |                                                             |                    |                                                 |   |        |                                              |   |                        |  |   |                                                |  |
|                                                                                                  | $\overline{A}$                                              | B                  | C                                               | D | E      | F                                            | G | H                      |  | J | K                                              |  |
| $\mathbf{1}$                                                                                     |                                                             |                    |                                                 |   |        |                                              |   |                        |  |   |                                                |  |
| $\sqrt{2}$                                                                                       |                                                             | <b>HARMONOGRAM</b> |                                                 |   |        |                                              |   |                        |  |   |                                                |  |
| $\overline{3}$                                                                                   |                                                             |                    |                                                 |   |        |                                              |   |                        |  |   |                                                |  |
| $\overline{\mathbf{4}}$                                                                          | Pozycja                                                     | Miesiac Dzień      |                                                 |   |        | Numer Kwota planowana Kwota do przelewu Opis |   |                        |  |   |                                                |  |
| 5                                                                                                |                                                             |                    |                                                 |   |        |                                              |   |                        |  |   |                                                |  |
| 6                                                                                                |                                                             |                    |                                                 |   |        |                                              |   |                        |  |   |                                                |  |
| $\overline{7}$                                                                                   |                                                             |                    |                                                 |   |        |                                              |   |                        |  |   |                                                |  |
| 8                                                                                                |                                                             |                    |                                                 |   |        |                                              |   |                        |  |   |                                                |  |
| 9                                                                                                | W/2013/O/WL/85217                                           | 12                 | $\overline{\bf{4}}$<br>$\overline{\phantom{a}}$ | 1 | 96000  |                                              |   |                        |  |   | 0 W/2013/O/WL/85217 07203000451110000000411550 |  |
| 10                                                                                               | W/2013/O/WL/85217                                           | 12                 |                                                 |   | 6000   |                                              |   | 0 W/2013/O/WL/85217    |  |   | 07203000451110000000411550                     |  |
| 11                                                                                               | W/2013/O/WL/85217                                           | 12                 | $\mathbf{r}_9$                                  |   | 119225 |                                              |   |                        |  |   | 0 W/2013/O/WL/85217 07203000451110000000411550 |  |
| 12                                                                                               | W/2013/O/WL/85217                                           | 12                 | 12                                              |   | 53422  |                                              |   | 0 W/2013/O/WL/85217    |  |   | 07203000451110000000411550                     |  |
| 13                                                                                               | W/2013/O/WL/85217                                           | 12                 | 19                                              |   | 119000 |                                              |   | 0 W/2013/O/WL/85217    |  |   | 07203000451110000000411550                     |  |
| 14                                                                                               | DOT/2013/BW/ZL/85226                                        | 12                 | 12                                              | 1 | 163000 |                                              |   | 0 DOT/2013/BW/ZL/85226 |  |   | 0720300045111000000041155                      |  |
| 15                                                                                               | W/2013/O/ZL/85212                                           | 12                 | 12                                              | 1 | 268000 |                                              |   | 0 W/2013/O/ZL/85212    |  |   | 07203000451110000000411550                     |  |
| 16                                                                                               |                                                             |                    |                                                 |   |        |                                              |   |                        |  |   |                                                |  |
| 17<br>18                                                                                         |                                                             |                    |                                                 |   |        |                                              |   |                        |  |   |                                                |  |
| 19                                                                                               |                                                             |                    |                                                 |   |        |                                              |   |                        |  |   |                                                |  |
| 20                                                                                               |                                                             |                    |                                                 |   |        |                                              |   |                        |  |   |                                                |  |
| 21                                                                                               |                                                             |                    |                                                 |   |        |                                              |   |                        |  |   |                                                |  |

Obraz ekranu 12 – PRZYKŁADOWY RAPORT DANYCH WYEKSPORTOWANYCH DO EXCELA

Po wyeksportowaniu danych do EXCELA uzupełniamy tabelę danymi z pkt. 1.4.1 lub 1.5.